Document Code: PM-MITAM Document Release: 1.1 Release Date: 25 May 2023

# **macOS Client: IT Admin Manual**

Configure, deploy and manage your Apple Mac workstations Product Version: 4.0

## **Ø Admin By Request**

### **Table of Contents**

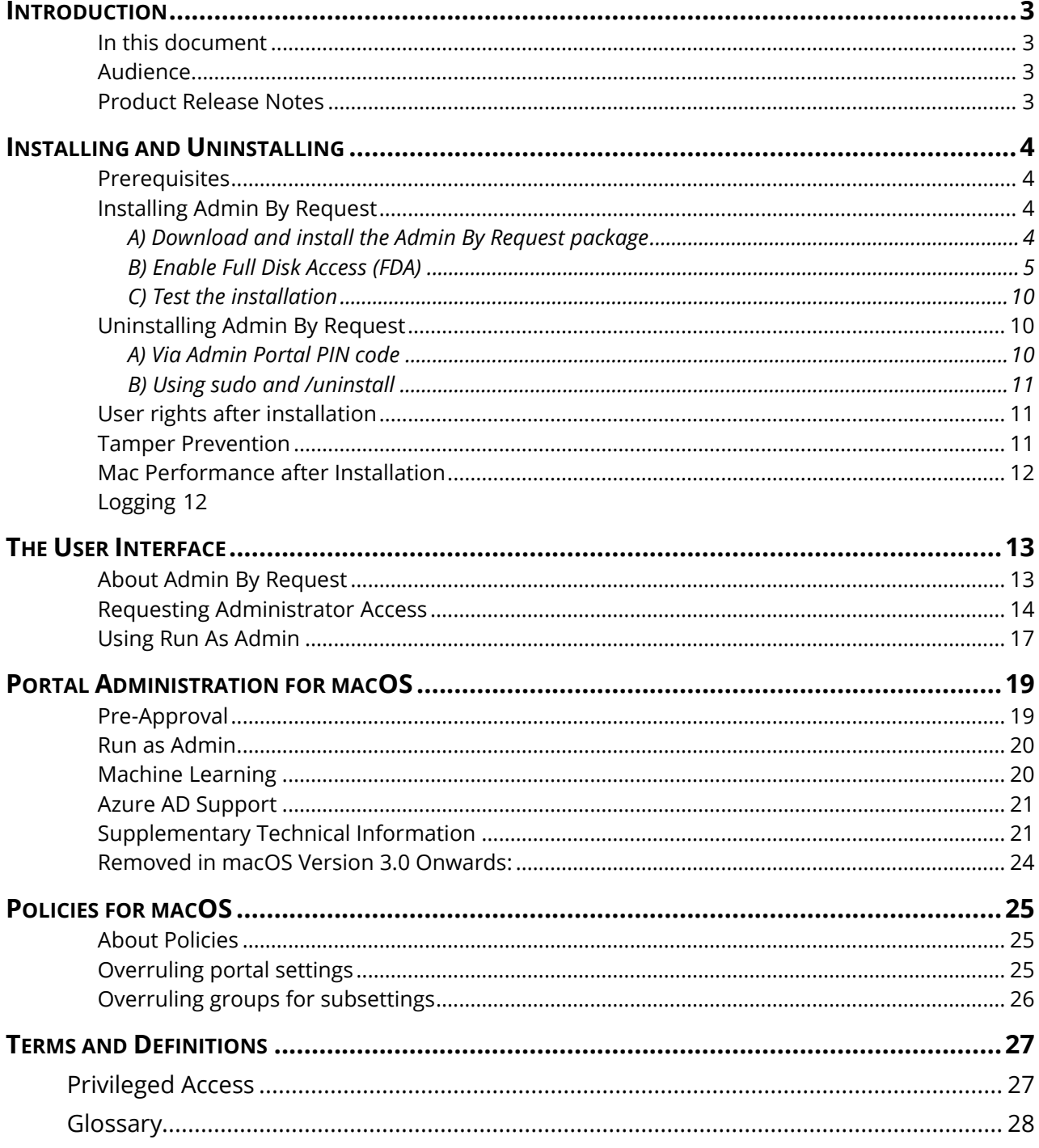

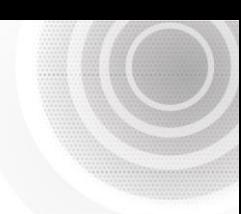

### <span id="page-2-0"></span>Introduction

Admin By Request's Privileged Access Management (PAM) solution is designed to solve the security and productivity challenges relating to Local Administration rights usage within today's security conscious and highly distributed enterprises.

Employees achieve optimum productivity by utilising secure methods to safely elevate the everyday trusted tasks. IT departments achieve significant time and resource savings as employee requests for elevation are offloaded and routed through streamlined, fully audited and automated workflows.

<span id="page-2-1"></span>This document describes key IT administrator concepts and tasks related to installing, configuring, deploying, and managing macOS endpoints.

### In this document

The content of this document describes:

- How to install the Admin By Request client on endpoints running Apple's macOS.
- Three ways to enable Full Disk Access (FDA), including using Jamf and Intune.
- How to uninstall Admin By Request.
- The user interface, including screen panels associated with menu selections.
- Key portal administration tasks, specific to macOS.
- Using policy files to control portal settings.

#### <span id="page-2-2"></span>Audience

The macOS Client: IT Admin Manual is intended for IT system administrators who install and manage user workstations running the macOS operating system and desktop software.

### <span id="page-2-3"></span>Product Release Notes

Admin By Request 4.0 – January 9th 2023

- Support for installation of application files by dragging them to the Admin By Request dock icon. Previously there was only support for .pkg files.
- Support for pre-approving applications based on vendor or checksum.
- Support for Azure AD groups for sub-settings based on the Azure AD Connector configured under Authentication in settings. The connector configuration is shared between Windows, Mac and Linux and does not need to be re-configured for Mac, if already set up for Windows.
- Machine Learning auto-approvals: When an application has been approved a certain number of times, Machine Learning can automatically approve requests. Refer to **[Features > Machine Learning](https://www.adminbyrequest.com/en/docs/machine-learning)** for more information.

### <span id="page-3-1"></span><span id="page-3-0"></span>Installing and Uninstalling

#### **Prerequisites**

Full Disk Access (FDA) must be enabled for the *adminbyrequest* application, but this can only be done *after* installation.

The following installation procedure is in three parts: the first outlines downloading and installing the Admin By Request package, the second describes how to enable FDA, and the third outlines the differences between an admin user and a standard user (as well as the need to test the installation as a *standard* user).

### <span id="page-3-2"></span>Installing Admin By Request

Installation steps are grouped into the following tasks:

- Download and install the Admin By Request package
- Enable Full Disk Access (FDA): on the Mac, via Jamf and via Intune
- Test the installation as a standard user

### <span id="page-3-3"></span>A) Download and install the Admin By Request package

- 1. Sign-in to your Admin By Request account at [https://www.adminbyrequest.com/Login.](https://www.adminbyrequest.com/Login)
- 2. Download the Mac client from the **Download** page and store the client file in a suitable temporary location:

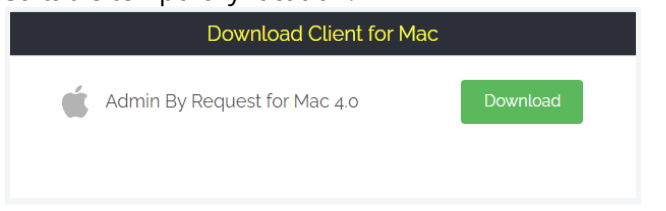

3. Double-click the downloaded package to begin the installation:

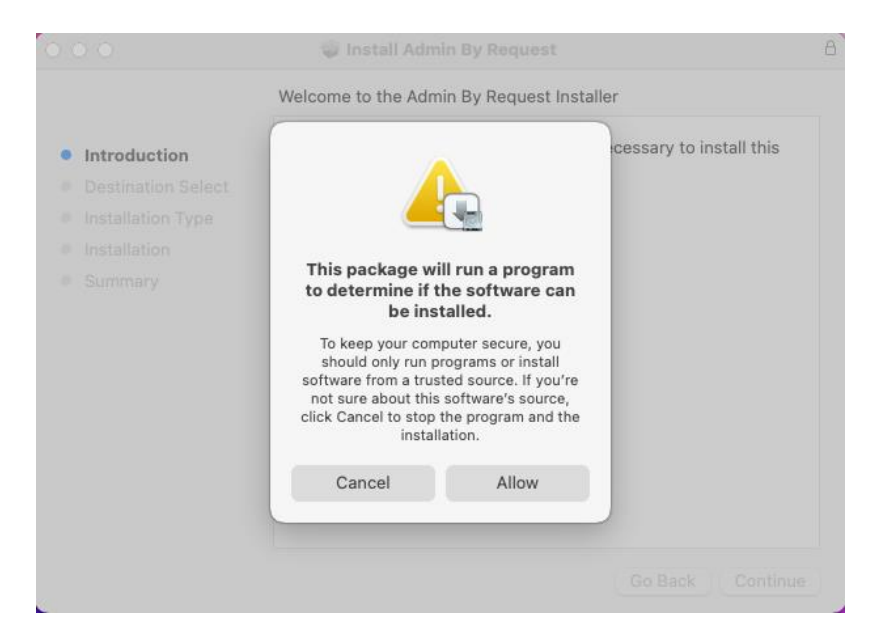

### Installing Admin By Request, Continued

4. Allow the installation to proceed:

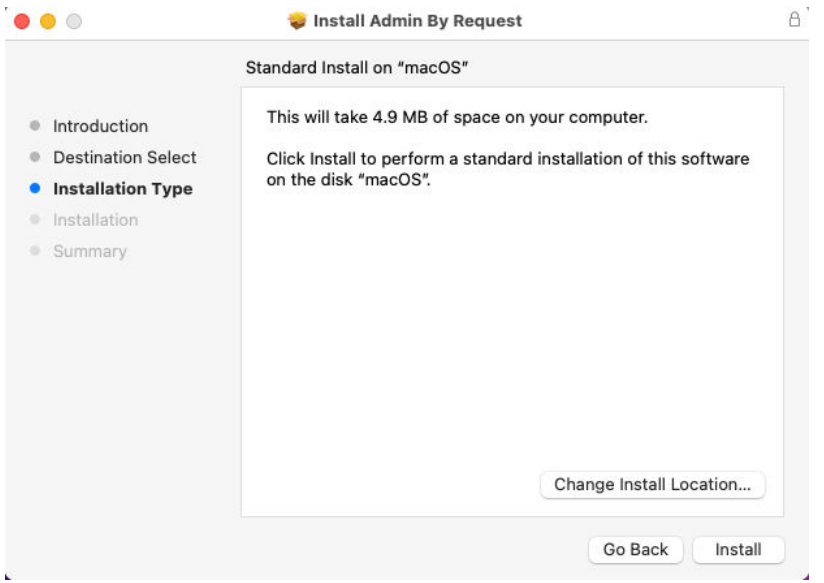

- 5. Provide your password to allow installation.
- 6. When done, close the installer and (optionally) move the installer package to the bin.

### <span id="page-4-0"></span>B) Enable Full Disk Access (FDA)

Immediately *after* installation, FDA must be enabled to allow Admin By Request to fully protect Mac endpoints.

**NOTE**: The *adminbyrequest* application must be installed first, so that it appears in the list of apps available under Full Disk Access.

The following procedures describe three ways to enable FDA:

- (1) On the Mac (for macOS 12 and macOS 13)
- (2) Using Jamf
- (3) Using Intune

#### (1) Enabling FDA on the Mac

The procedure to enable FDA is slightly different for different macOS versions. The following steps describe how to enable FDA on Apple Macs running:

- macOS 12 (Monterey)
- macOS 13 (Ventura)

#### macOS 12 (Monterey)

1. On your Mac device, navigate to **System Preferences > Security & Privacy > Privacy** tab and select **Full Disk Access** from the list. You'll need to supply your password to unlock and make changes.

#### (1) Enabling FDA on the Mac, Continued

2. Select **adminbyrequest** in the list of apps (ensure the box is checked):

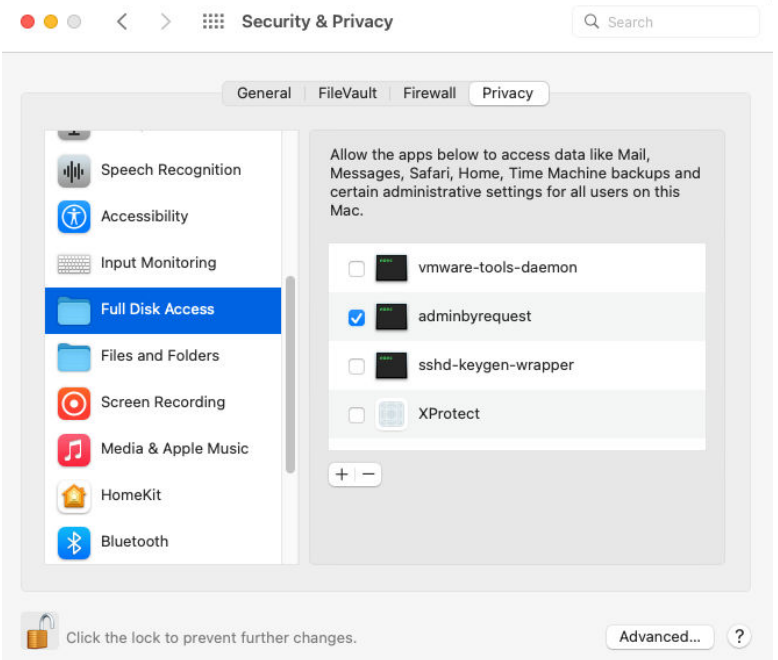

3. Lock the tab to save changes.

#### macOS 13 (Ventura)

- 1. On your Mac device, navigate to **System Settings > Privacy & Security** and select **Full Disk Access** from the list. You'll need to supply your password to make changes.
- 2. Select **adminbyrequest** in the list of apps (ensure the box is checked):

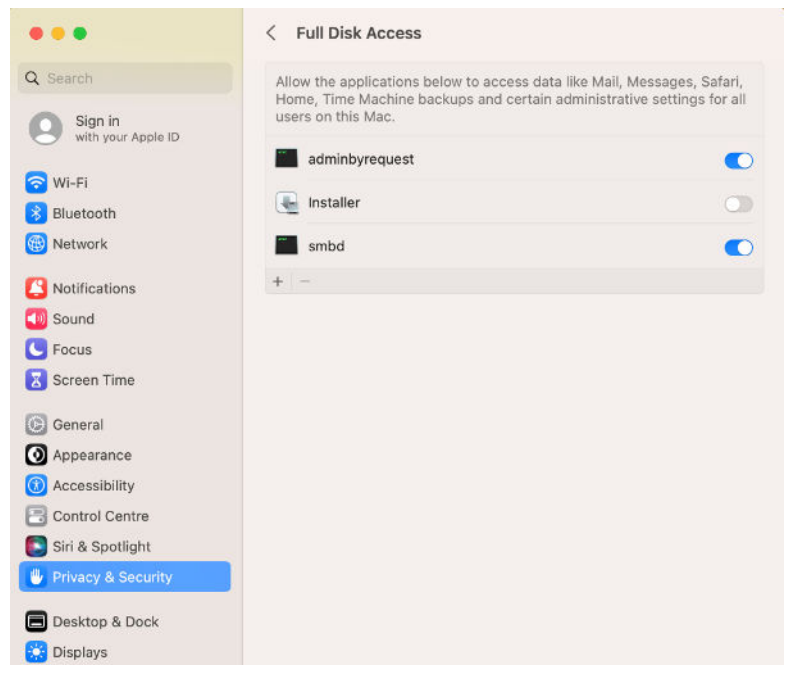

3. Close System Settings.

#### (2) Enabling FDA using Jamf

Jamf uses *Configuration Profiles* to manage Mac endpoints:

- 1. In Jamf, go to **Computers > Configuration Profiles**.
- 2. Create a new profile and configure it as follows:
	- a) *Name*: give the profile a name that helps explain what application it is giving rights to. In this example, we use **ABR - PPPC**.
	- a) *Category*, select **Applications**.
	- b) *Distribution Method*, select **Install Automatically**.
	- b) *Level*, select **Computer Level**.
	- c) Navigate from the *General* tab to the **Privacy Preferences Policy Control** tab.
	- d) *Identifier*, enter **/Library/adminbyrequest/adminbyrequest**.
	- e) *Identifier Type*, select **Path**.
	- f) For *Code Requirement*, enter the following exactly as stated below (**Tip:** copy/paste this text to ensure accuracy):

```
identifier "com.fasttracksoftware.adminbyrequest" and anchor apple 
generic and certificate 1[field.1.2.840.113635.100.6.2.6] /* exists 
*/ and certificate leaf[field.1.2.840.113635.100.6.1.13] /* exists */and certificate leaf[subject.OU] = AU2ALARPUP
```
IMPORTANT: If you do not enter the above code correctly, this procedure for enabling FDA will not work properly.

c) Under *App or Service*, select **SystemPolicyAllFiles** and under *Access*, select **Allow**:

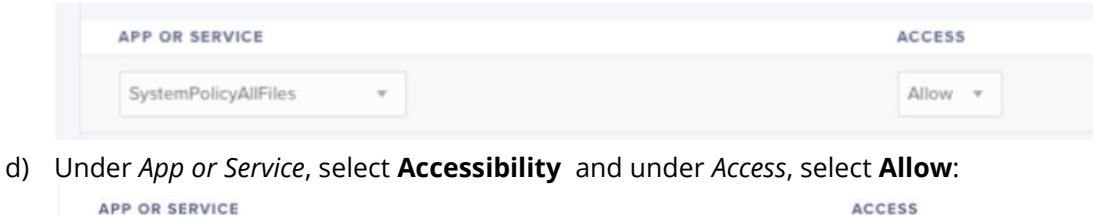

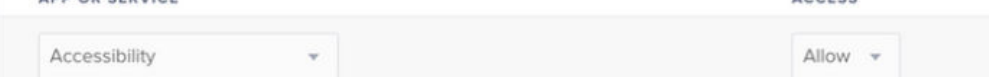

- e) Save the profile.
- 4. Deploy and use this profile to enable FDA for all your macOS endpoints.

#### (3) Enabling FDA using Intune

Similar to Jamf, Intune uses *Configuration Profiles* to manage Mac endpoints:

- 1. In *Intune*, under Configuration Profiles, select Create Profile.
- 2. Enter the following details into the *Create a Profile* form:
	- Platform: **macOS**
	- Profile type: **Templates**
	- Template name: **ABR – FDA**

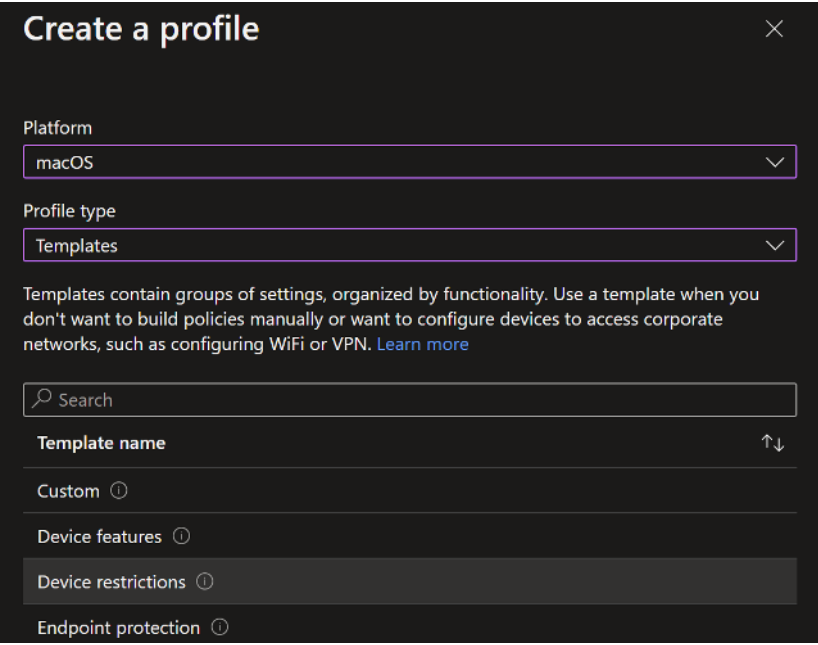

- 3. Click **Create**.
- 4. Under **Device restrictions**, go to **Configuration settings**.
- 5. Select **Privacy preferences** and click **Add**:

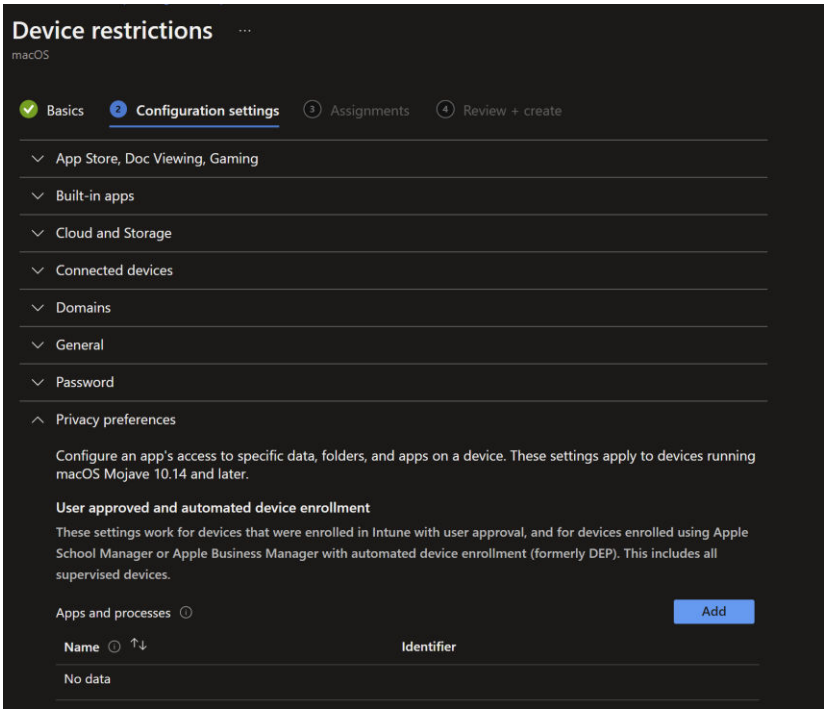

#### (3) Enabling FDA using Intune, Continued

- 6. In the *Edit Row* form, enter the following:
	- Name: **ABR – FDA**
	- Identifier type: **Path**
	- Identifier: **/Library/adminbyrequest/adminbyrequest**
	- For *Code Requirement*, enter the following exactly as stated below (**Tip:** copy/paste this text to ensure accuracy):

```
identifier "com.fasttracksoftware.adminbyrequest" and anchor apple 
generic and certificate 1[field.1.2.840.113635.100.6.2.6] /* exists 
*/ and certificate leaf[field.1.2.840.113635.100.6.1.13] /* exists */and certificate leaf[subject.OU] = AU2ALARPUP
```
IMPORTANT: If you do not enter the above code correctly, this procedure for enabling FDA will not work properly.

Here is an example of the completed *Edit Row* form:

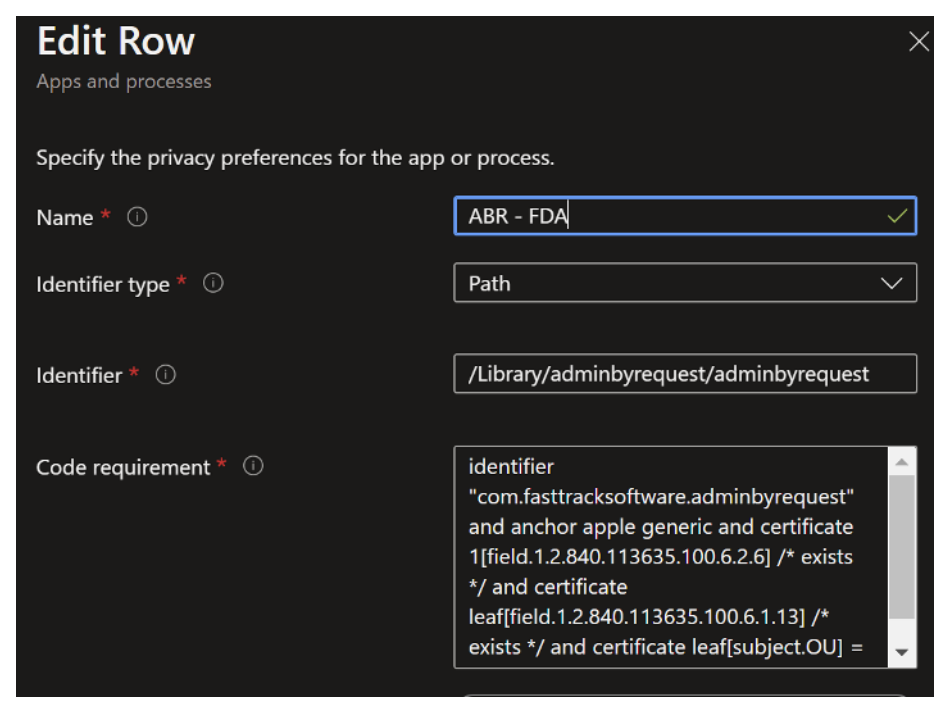

#### 7. Finally, allow **Full disk access**:

Allow Full disk access  $\,\circledcirc\,$ 

### <span id="page-9-0"></span>C) Test the installation

Users logged-in with administrator privileges see the following icon and options from the menu bar:

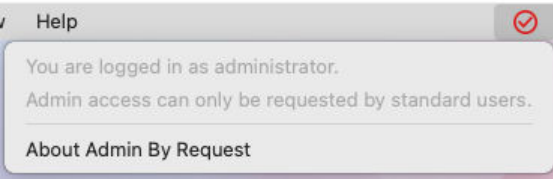

Users logged-in with standard privileges see a different icon and menu options:

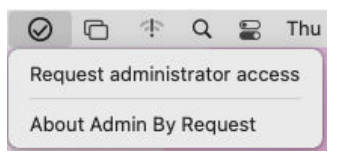

To test that Admin By Request is working properly, login to a Mac as a *standard user* and attempt a task that requires elevated privileges (such as modifying Users/Groups) to test that Admin By Request is working.

### <span id="page-9-1"></span>Uninstalling Admin By Request

#### <span id="page-9-2"></span>A) Via Admin Portal PIN code

- 1. In the Admin By Request Portal, navigate to the *Inventory* page and select the device on which to perform the uninstall.
- 2. Select **PIN Code** from the left-hand menu and go to tab **UNINSTALL PIN**.
- 3. Click the **Generate PIN** button and copy the PIN that is displayed:

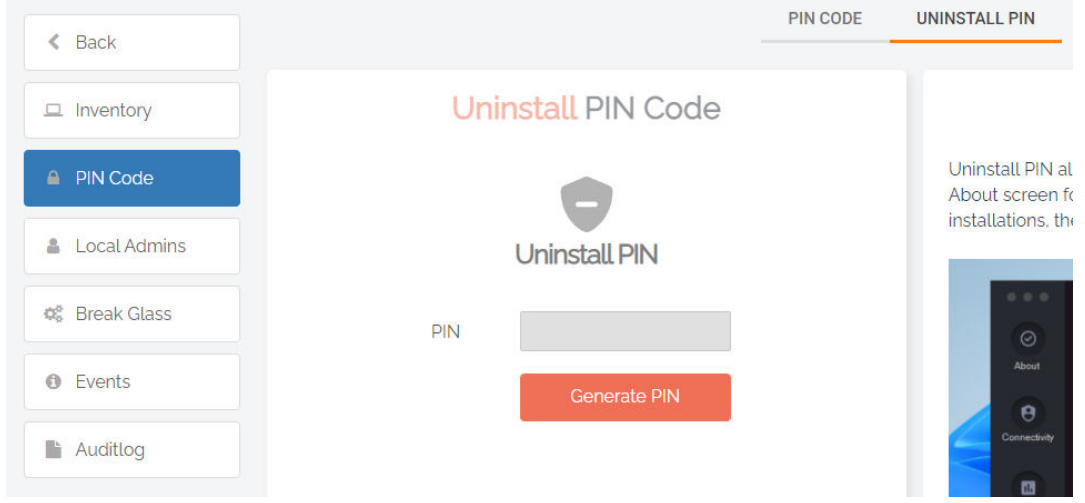

- 4. Back on the device on which you want to uninstall Admin By Request, select the *Admin By Request* icon from the top menu bar and click **About Admin By Request**.
- 5. In the *Uninstall* window (see next section About Admin By Request, point 4 Uninstall), enter the PIN copied from the Portal, and click **Uninstall**.

### <span id="page-10-0"></span>B) Using sudo and /uninstall

Uninstallation is straightforward and simply requires executing an uninstall program.

**NOTE:** The program cannot be run during an Admin By Request administrator session. You need to log in to the Admin By Request Portal and check/modify Mac settings there.

- 1. Using the Portal, go to **Settings > Mac Settings**.
- 2. Click **Lockdown** in the vertical menu at left and check the *Excluded accounts* list.
- 3. If your account is in the *Excluded accounts* list, continue with the next step. If your account is not in the list, add it and click **Save**. This must be an account with administrator privileges.
- 4. On the Mac(s) to be uninstalled, log in with an account in the list. If you are already logged in, log out and log back in again.
- 5. Run the following program on the Macs to be uninstalled:

sudo /Library/adminbyrequest/uninstall

**NOTE:** You could achieve the same result by allowing sudo terminal commands without an account in the excluded accounts list, but that is a global setting and opens up sudo access to *all* users for as long as sudo is allowed.

### <span id="page-10-1"></span>User rights after installation

When a user logs on, the account is downgraded from *Admin* to *Standard User* unless:

- You have turned off **Revoke Admins Rights** in the portal settings (**Settings > Lockdown > ADMIN RIGHTS**).
- Also under **Revoke Admins Rights**, the user is in the list of *Excluded accounts*.
- The computer is domain joined and the user is domain admin.

Please refer to the [Mac client technical details page f](https://www.adminbyrequest.com/en/docs/macos-client)or more information (section *Technical Info*).

### <span id="page-10-2"></span>Tamper Prevention

When a user initiates an administrator session, the user's role is not actually changed from user to admin. The user is granted all administrator rights, *except* the right to add, modify or delete user accounts. Therefore, there is no case where the user can create a new account or change their own role and become a permanent administrator.

The user also cannot uninstall Admin By Request, as the only program, to keep the administrator session open forever. Furthermore, all settings, configuration and program files are monitored during administrator sessions. If the user tries to remove or change any of the Admin By Request files, these are restored straight away and the attempted activity is logged.

### <span id="page-11-0"></span>Mac Performance after Installation

When users are not using Admin By Request, it does not consume resources, except for a brief daily inventory and settings check.

### <span id="page-11-1"></span>Logging

Client activity and errors are logged in file **/var/log/adminbyrequest.log**.

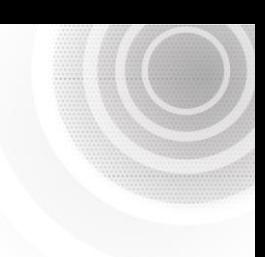

### <span id="page-12-1"></span><span id="page-12-0"></span>The User Interface

### About Admin By Request

The user interface is graphical and is accessed via the icon menu in the top right corner of the screen. Click the icon to display the menu and select a menu option for further information or to carry out an admin task:

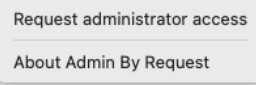

Selecting **About Admin By Request** shows the *About Admin By Request* panel.

1. **About** – displays this panel, including current workstation edition, license details, website link, and copyright information:

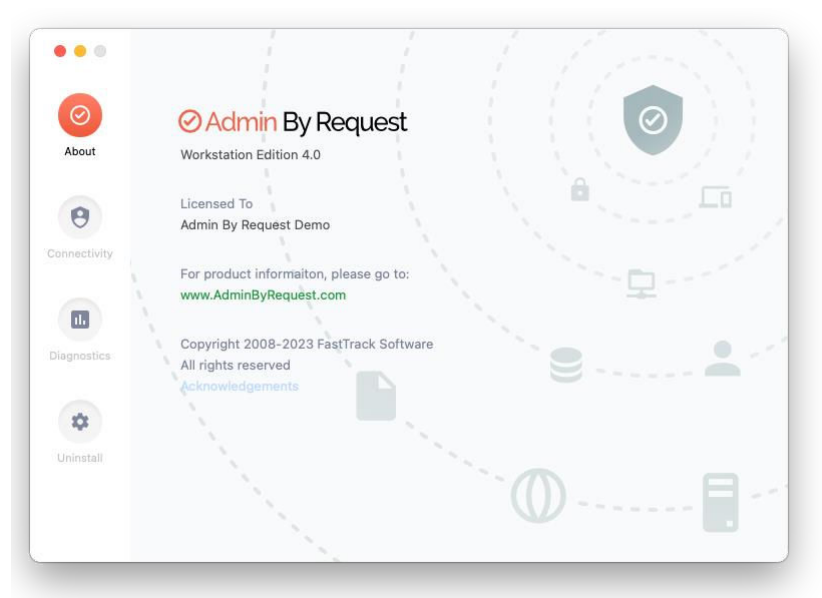

2. **Connectivity** – displays the current operational status of the Admin By Request system, including Internet and Cloud connectivity, and details about the current workstation and user:

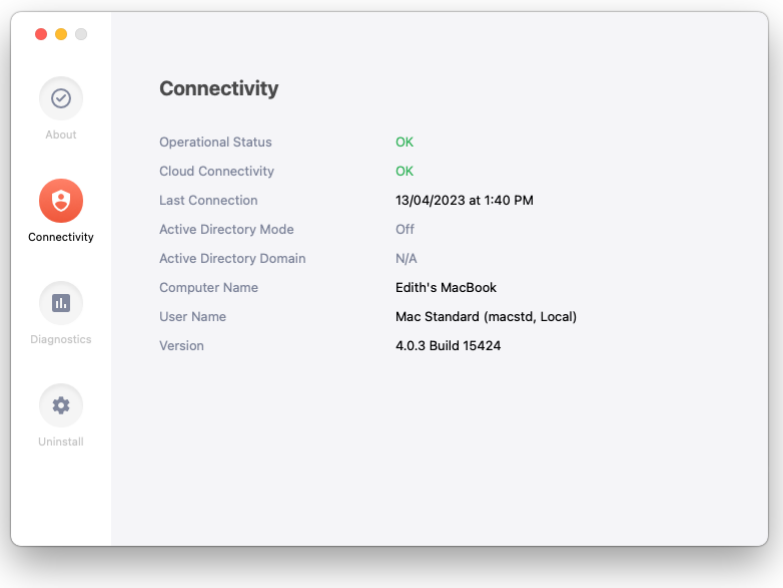

### About Admin By Request, Continued

3. **Diagnostics** – provides a way to send useful diagnostic data on this workstation to the IT administration team:

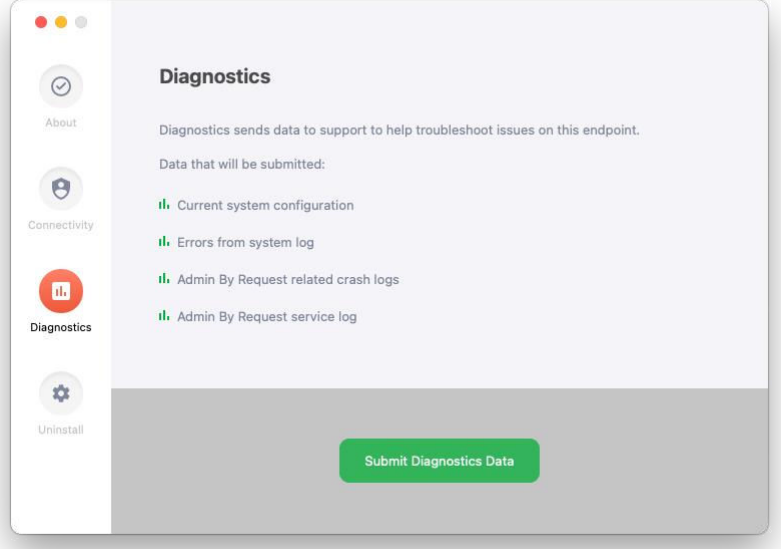

4. **Uninstall** – enables administrators to uninstall Admin By Request from this workstation. See Uninstalling Admin By Request for more information:

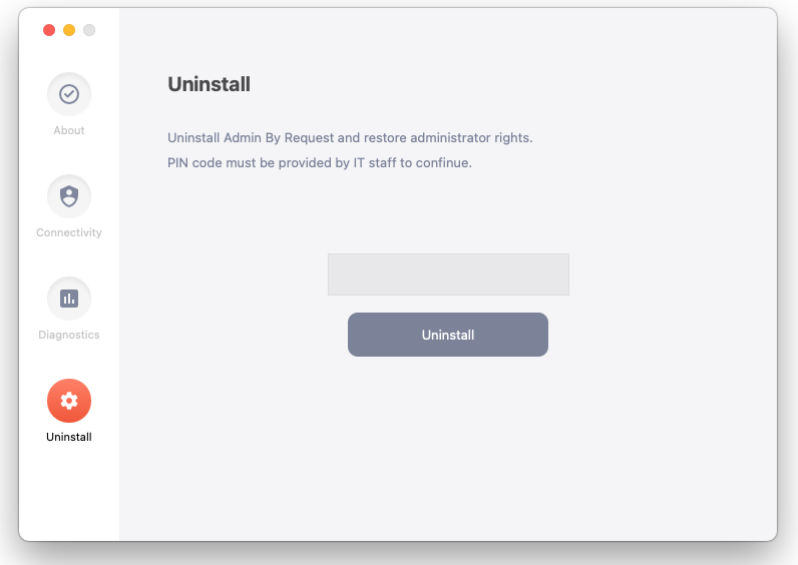

### <span id="page-13-0"></span>Requesting Administrator Access

As with *About Admin By Request*, click the menu bar icon to display the menu and select **Request administrator access**:

Request administrator access About Admin By Request

#### Requesting Administrator Access, Continued

A standard user making this selection initiates the following sequence of events:

1. A prompt asks "Do you want to start an administrator session?". The user clicks **Yes** to continue:

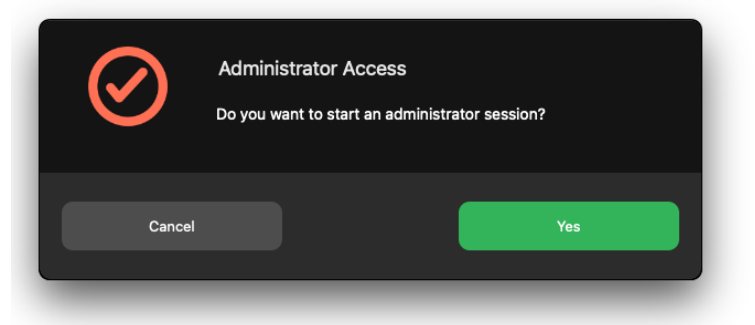

2. An empty Request Administrator Access form appears:

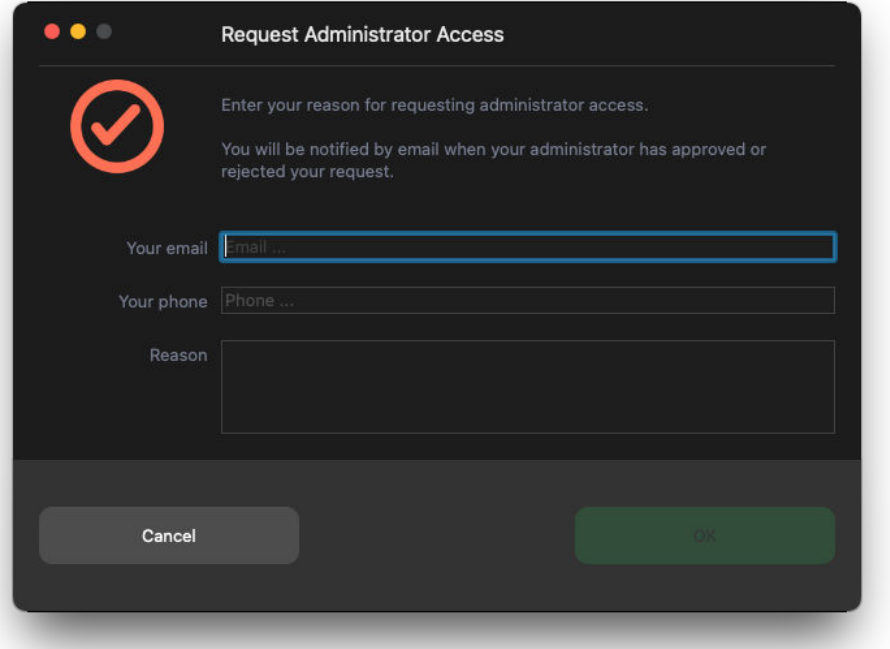

- 3. The user enters *email*, *phone* and *reason* information into the form and clicks **OK**.
- 4. The request is submitted to the IT administration team and the user is advised accordingly:

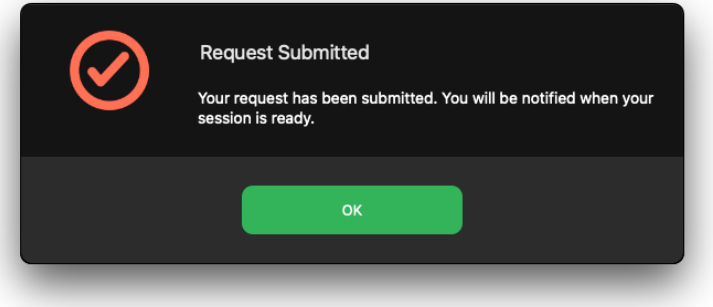

#### Requesting Administrator Access, Continued

5. The IT administration team is notified via the Admin By Request portal that a new request for administrator access has arrived. The following example shows how two new requests might appear in the portal:

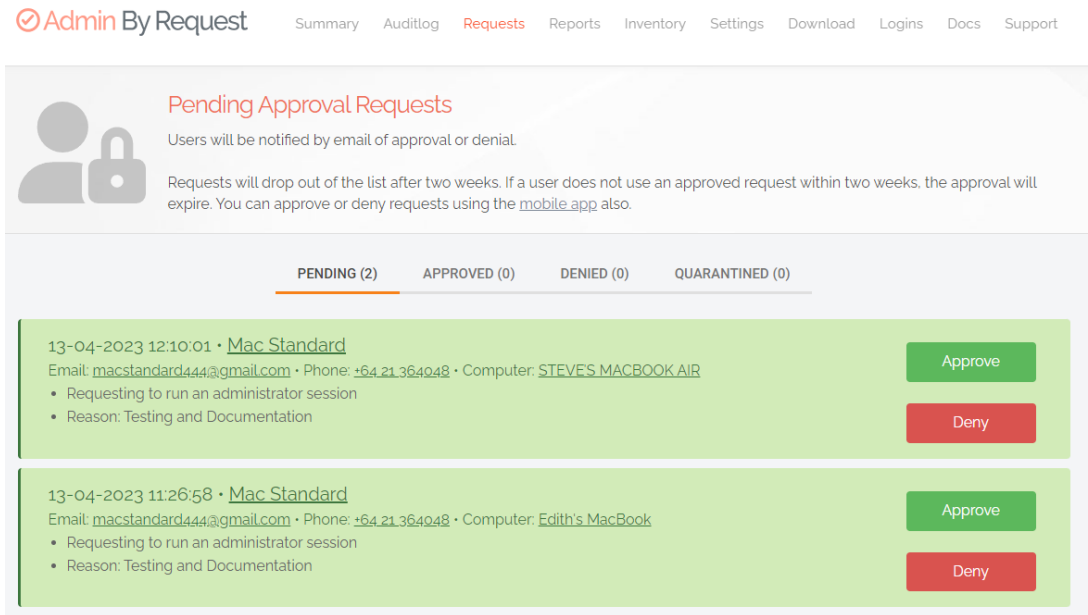

6. One of the team either approves or denies the request. If approved, the user is advised accordingly:

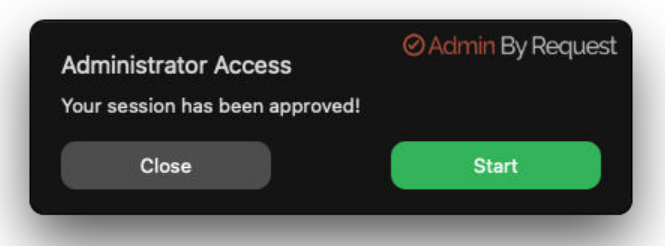

7. The user clicks **Start** and is prompted once more if they want to start an administrator session. Clicking **Yes** one more time starts the session and displays a countdown timer:

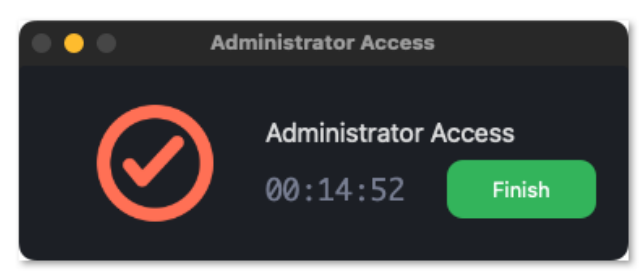

8. The duration of an admin session is set via the portal (15 minutes in this example) and the countdown timer ticks down to zero, at which time the session ends. The user can end the session at any time once it has started by clicking **Finish**.

See Changing Admin Session Duration for more information on changing the duration of the countdown timer.

#### Requesting Administrator Access, Continued

During an admin session, users can install programs requiring admin rights, install drivers and change system settings other than user administration. Users cannot run sudo or add, remove or modify user accounts.

### <span id="page-16-0"></span>Using Run As Admin

The Admin By Request *Run as Administrator* feature allows for the elevation of a single application. This capability negates the need for users to initiate an Administrator Access session (i.e., an extended period of time during which the user has elevated privileges on the device) to simply install one program.

Elevating privileges for execution of a single file is the much safer option compared to elevating the user's privileges across the endpoint.

Run As Admin supports both **package files (.pkg)** and **application files (.app)**.

To use Run As Admin:

- 1. Download the package or application file for installation.
- 2. Start the installation (e.g., by double-clicking the downloaded package):

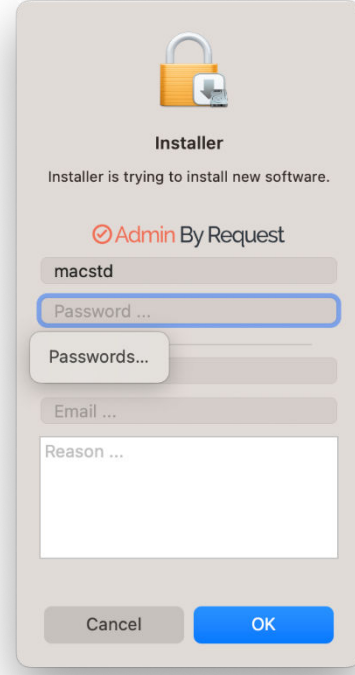

3. Admin By Request suspends installation and asks for *phone*, *email*, and *reason*. Enter these details and click **OK** to continue.

### Using Run As Admin, Continued

4. A notification now advises that the request has been sent. When the request is approved, a further notification advises the request has been approved:

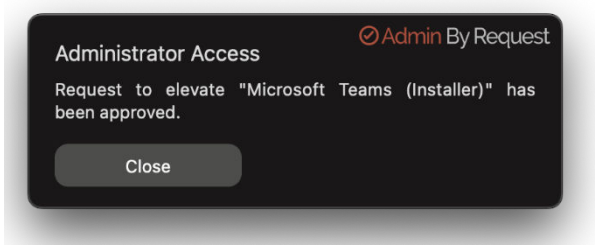

5. Now the installer has the elevated privileges required to run, but it still needs authorization from the current user. Start the installation a second time, supply credentials for the current user (who will be a standard user) and click **OK** to start authorized installation with elevated privileges.

The elevated privileges last only for the duration of the install and apply only to the particular application or package authorized.

**NOTE**: Run As Admin can also be initiated by dragging and dropping an application or package over the Admin By Request *Dock* icon. A pop-up will appear asking for credentials – simply enter them and hit **OK** to run the installer as an administrator.

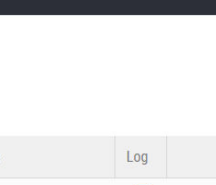

### <span id="page-18-0"></span>Portal Administration for macOS

<span id="page-18-1"></span>This topic describes several key areas of the Admin Portal that can be used to manage *Mac Settings* and *Mac Sub Settings*, specifically Pre-Approval, Machine Learning, Azure AD Support and Admin Session Duration.

### Pre-Approval

Pre-Approval (known sometimes as Whitelisting) refers to the method of working out which applications are trusted and frequently used, and adding them to a list that automatically allows users to elevate those applications when they need to. This is essentially the opposite of Blocklisting/Blacklisting – creating a list of applications that cannot be elevated.

This method of "allow most, deny some" has proven to be extremely resource-efficient for large enterprises compared to the method of denying all applications and only allowing elevations on a case-by-case basis.

Admin By Request v4.0 for macOS allows for pre-approval of trusted applications. Once an application has been installed with Admin By Request:

- 1. Log in to the portal and navigate to the application's corresponding entry in the portal **Auditlog**.
- 2. Expand on the application entry, and select **Pre-approve this file** under *Actions*:

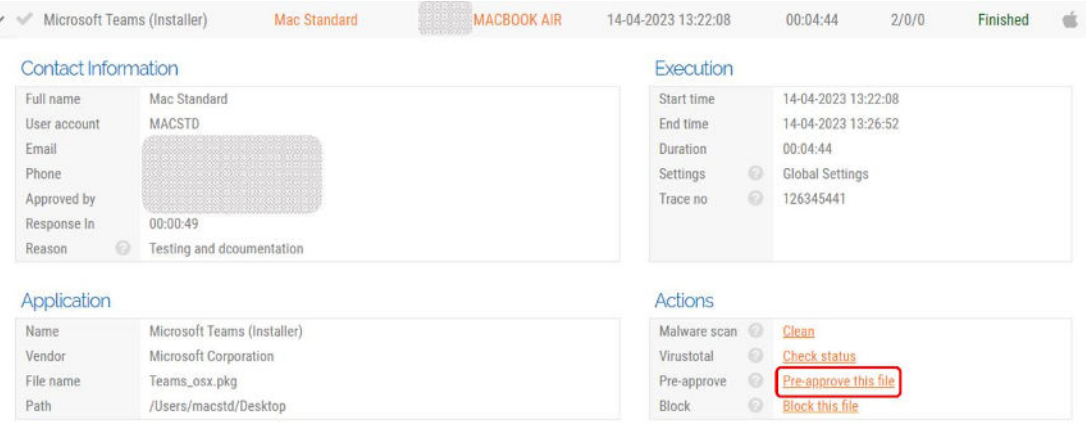

3. Click **Save**.

The list of pre-approved macOS applications can be found under **Settings > Mac Settings > App Control > PRE-APPROVE**:

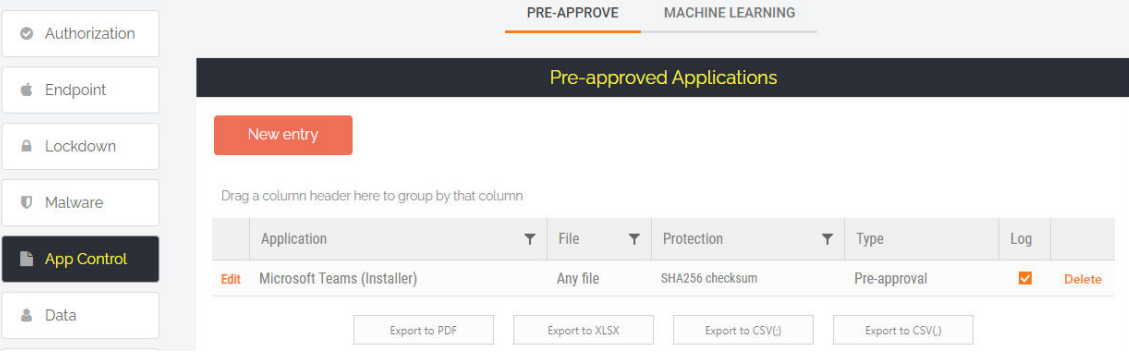

#### Pre-Approval, Continued

Pre-Approval is based on the application vendor or checksum.

You can also use the following commands to get the vendor's name for the files for Pre-Approval, without having to use the Auditlog in your User Portal. For example:

For applications (.app):

- Command: codesign -d -vv /path/app.app
- Result: Authority=Developer ID Application: VideoLAN (75GAHG3SZQ)

For packages (.pkg):

- Command: pkgutil -check-signature /path/app.pkg
- Result: Developer ID Installer: Oracle America, Inc. (VB5E2TV963)

In these examples, VideoLAN (75GAHG3SZQ) and Oracle America, Inc. (VB5E2TV963) are the vendors.

### <span id="page-19-0"></span>Run as Admin

The core Admin By Request *Run as Administrator* feature, which allows for the elevation of a single application, is new and improved in version 4.0. This feature negates the need for uses to initiate an Admin Session (i.e., an extended period of time during which the user has elevated privileges on the device) to simply install on program. Elevating a single file is the much safer option compared to elevating the user's privileges across the endpoint.

Previously only supporting package files (.pkg), this feature now supports application (.app) files. Once you've downloaded the file for installation, drag and drop it over the Admin By Request Dock icon. A pop-up will appear asking for your credentials – simply enter them and hit **OK** to run the installer as Admin.

Refer to the animated GIF on the **Endpoint Software > macOS Client page to see it in action.** 

### <span id="page-19-1"></span>Machine Learning

The idea behind Machine Learning Auto-Approval is to kill two birds with one stone by allowing customers to build a Pre-Approved list as their employees use the software. This removes the need for enterprises to spend considerable amounts of time and effort figuring out and manually configuring which applications should be pre-approved ahead of time.

The way it works is, it allows you to create a simple rule that says:

*"If approval for elevation of an application is granted X times, that application is now automatically approved for incoming requests from then on."*

This allows the system to handle creating the list of applications that are safe for approval, as applications are used.

For more information, including step-by-step procedures, refer to Admin By Request [Features, Machine Learning.](https://www.adminbyrequest.com/docs/Machine-Learning)

### <span id="page-20-0"></span>Azure AD Support

A huge selling point for Admin By Request PAM solution is its flexibility and tools for granular access control; organizations can configure every setting to their specific needs and the needs of all, some, or even individual users.

Settings act as rules, such as whether the *Run as Admin* or *Admin Session* features are enabled, and whether or not users need approval to use them. You likely wouldn't want the rules applied for an IT Administrator to be the same as those applied for a Customer Relations employee, so settings can be differentiated based on Sub-Settings, which allow different rules to be applied to different users and/or groups.

With macOS v4.0, we've built in support for Azure AD groups, meaning you can now apply Sub-Settings to existing Azure AD user and device groups.

Get this feature working using our *Azure AD Connector* integration, found under **Settings > Mac Settings > Authorization > AZURE AD**:

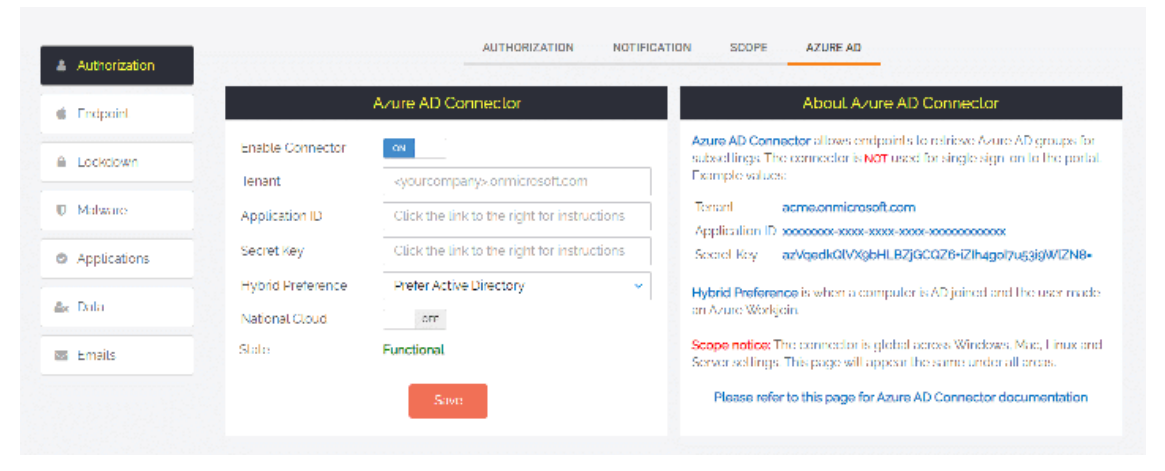

For more information, refer to [Admin By Request Integrations, Azure AD Connector.](https://www.adminbyrequest.com/docs/Azure-AD)

### <span id="page-20-1"></span>Supplementary Technical Information

#### Local Administrator Accounts

By default, users logging into a Mac are not downgraded from administrator to user unless the setting 'Revoke admin rights' is enabled in the portal and the user is not in the excluded accounts list. The reason all users are not downgraded immediately is because you may have service accounts that you have forgotten to list in the excluded accounts list.

Also, if someone cleared the excluded accounts list and clicked **Save** by mistake, the result would be unusable Mac endpoints; no users would be able to gain elevated privileges and would instead have very limited ability on their devices.

### Supplementary Technical Information, Continued

The following graphic shows Revoke admin rights **ON**, *except* for user account helpdesk:

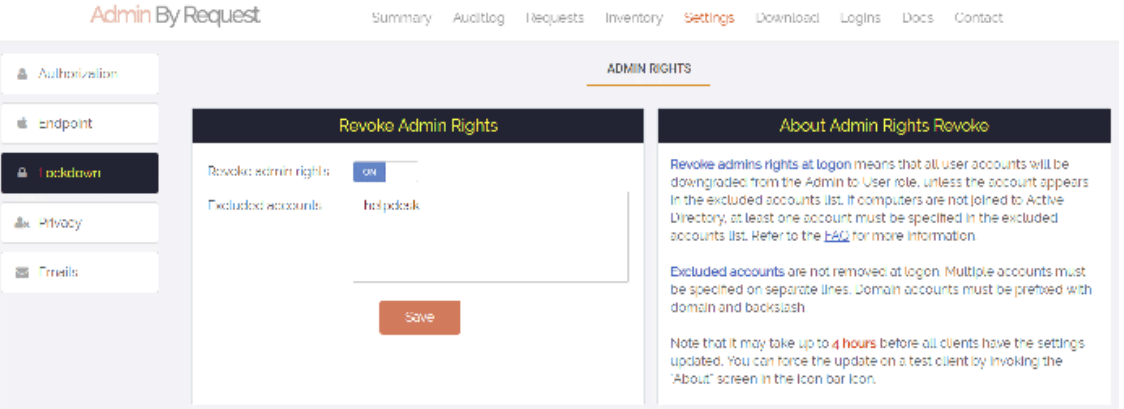

#### Active Directory

If a Mac is bound to an Active Directory, all local admin users will be downgraded unless listed in the excluded accounts setting. Admin By Request respects any group defined in the Directory Utility under "Allow administration by" and will not downgrade these users.

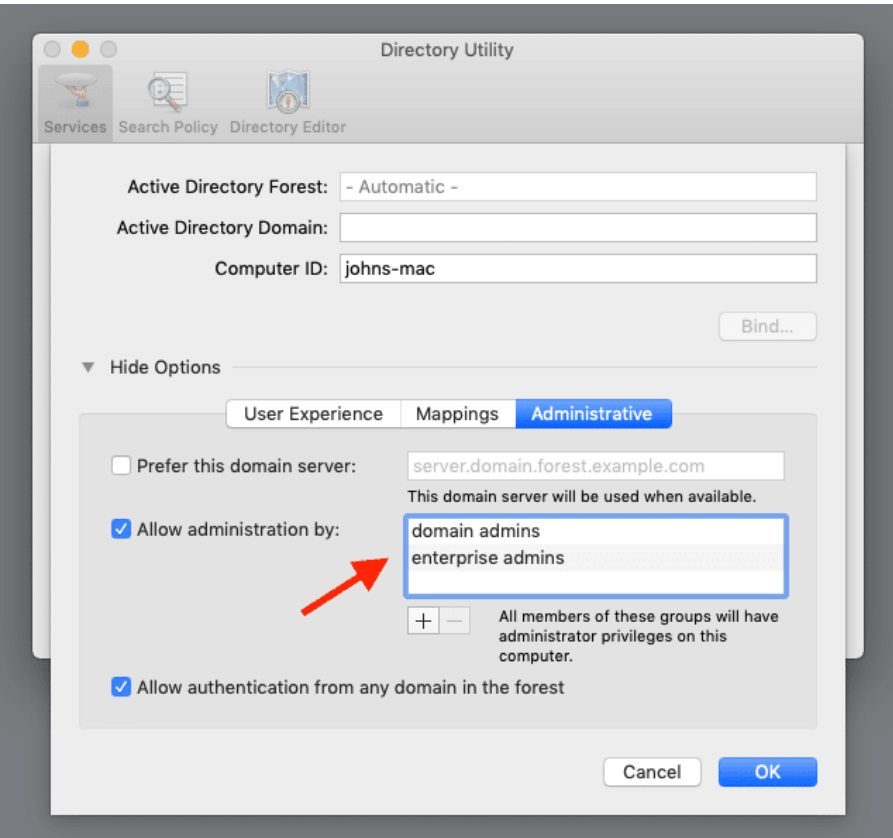

### Supplementary Technical Information, Continued

If no administrator groups are defined, the client will automatically grant administrator rights to members of the default Active Directory "Domain Admins" group. This is to prevent machines from ending up with no administrator accounts if the Active Directory binding is not setup correctly.

#### Sub-Settings

The portal has two levels of settings for mac users. *Mac Settings* apply to all users by default, unless overridden under *Mac Sub Settings*. With sub settings, you can define special settings based on Active Directory computer or user groups and/or Organizational Unit(s).

This can be used to allow sudo access for developers or automatically approve requests from users in the IT department. This feature is only available if the mac is bound to an Active Directory or using NoMAD or Idaptive. Sub settings can also be used by specifying machine / user groups in the policy file. See Policies for macOSPolicies for macOSPolicies [for macOS f](#page-24-0)or more information.

#### Sudo

For security reasons, sudo access is disabled during administrator sessions by default. This can be enabled in the settings or a policy file (see Policies for macOSPolicies for [macOSPolicies for macOS\)](#page-24-0). We do not recommend enabling sudo access unless absolutely necessary.

Admin By Requests has checks in place to prevent system tampering using sudo, but due to the root-level access, it is impossible to fully protect against tampering using sudo.

If only certain commands need to be run with sudo, consider using the built-in /etc/sudoers file. The Admin By Request sudo settings will not override normal /etc/sudoers settings.

#### System Extension

Admin By Request does not require any system extensions, unless you enable the Application Blocking feature introduced in version 3.2. If you use Application Blocking or the App Store blocking, the kernel extension has to be pre-approved using the following data:

Team ID: **AU2ALARPUP** 

#### Bundle ID: **com.fasttracksoftware.adminbyrequest.extension**

You can verify that the system extension is installed in the Inventory in your User Portal: under 'System Information' in the client inventory details, there is an entry that shows whether the system extension is installed or not.

#### Machine Settings

You can use a local policy file to override all portal settings locally. Refer to Policies for [macOSPolicies for macOSPolicies for macOS](#page-24-0) for more information. Any setting defined in the policy file will override both default and sub settings. The policy file is locked during an Admin By Request administrator session, so users are unable to tamper policy settings.

### Supplementary Technical Information, Continued

#### **Tampering**

To prevent tampering with Admin By Request, the software monitors all important files during an administrator session. During a session, access to the Users & Groups preference panel is disabled to prevent users from adding new administrators. Further, by default, sudo access is disabled to prevent calling system critical tools and user management from the terminal.

The service also monitors users and groups during the session to prevent tampering if sudo access is enabled. If Admin By Requests detects that the clock has been changed, the administrator session will end instantly to prevent users from extending their session.

#### Changing Admin Session Duration

Admin session duration (access time) is the maximum amount of time in minutes an *Admin Session* may last. This time must be sufficient for the user to install software or perform any other necessary tasks.

To change the time allocated for an administrator session:

- 1. Log in to the Portal and select menu **Settings > Mac Settings**.
- 2. From the *Authorization* left menu, make sure the **AUTHORIZATION** tab is displayed (it is the default) and update the **Access time (minutes)** field in the Admin Session panel:

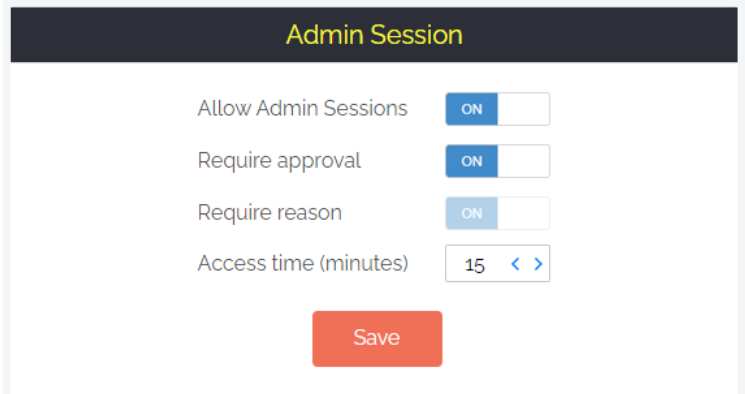

4. Click **Save** when done.

### <span id="page-23-0"></span>Removed in macOS Version 3.0 Onwards:

- **Last Admin Check** no longer relevant, removed in 3.0. The Last Admin Check feature is no longer relevant thanks to the addition of the PIN Code uninstall feature. The purpose of the Last Admin Check was to ensure that you always have at least one administrator account left, but is no longer necessary because you can now use PIN Code uninstall to remove the software on the endpoint and regain local admin rights (in the case of accidentally downgrading all users to standard user).
- **Log Files** this service previously logged helpful information such as software version, detected Active Directory settings, admin downgrades, and similar changes to /var/log/adminbyrequest.log. It has been replaced in recent versions with functionality to submit diagnostics information from the *About* window, under *Diagnostics*.

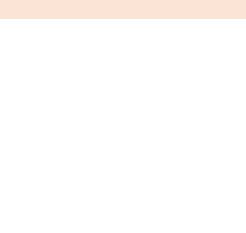

### <span id="page-24-1"></span><span id="page-24-0"></span>Policies for macOS

### About Policies

Settings in the Admin By Request client application are controlled under "Mac Settings" in the "Settings" menu, when logged in to the portal. If, for whatever reason, you want to overrule these settings on specific clients, you can set overruling policies in a policy file.

**IMPORTANT**: Please note we do not recommend that you use a policy file to control client behavior. Instead, we recommend that you use portal settings and sub settings for better transparency and for real-time control of computers not connected to your LAN.

If you have any questions about portal settings or would like a demo of these, please feel free to contact us.

### <span id="page-24-2"></span>Overruling portal settings

To overrule portal settings with a policy file, edit this file:

```
/Library/Application Support/Admin By Request/adminbyrequest.policy
```
Note that this file is protected during administrator sessions and can therefore not be hacked by end-users. The file is in json format and has an example non-used setting by default, as shown below. Simply add more settings from the following table to overrule web settings.

Also note that any change to the policy file will take effect *after* the next reboot. Alternatively, if a policy change must take effect immediately without a reboot, an admin user or MDM can restart the service using **sudo killall adminbyrequest**.

{

"ExampleSetting": "ExampleValue"

}

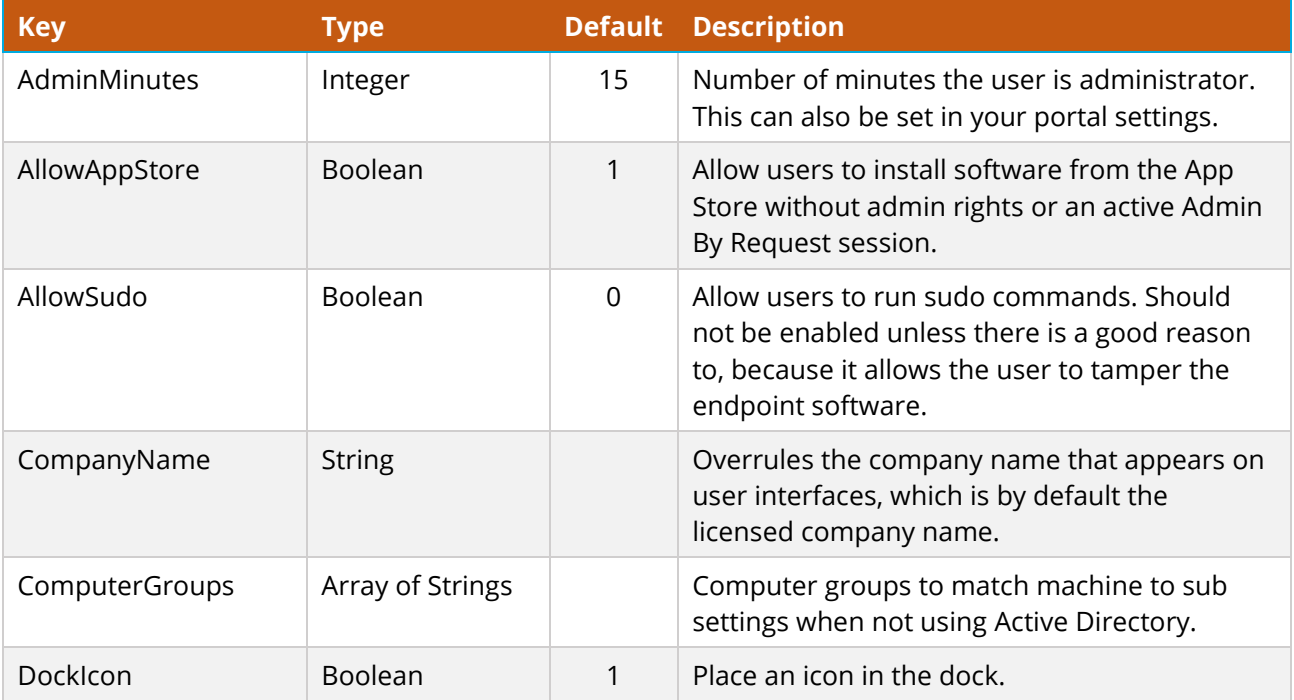

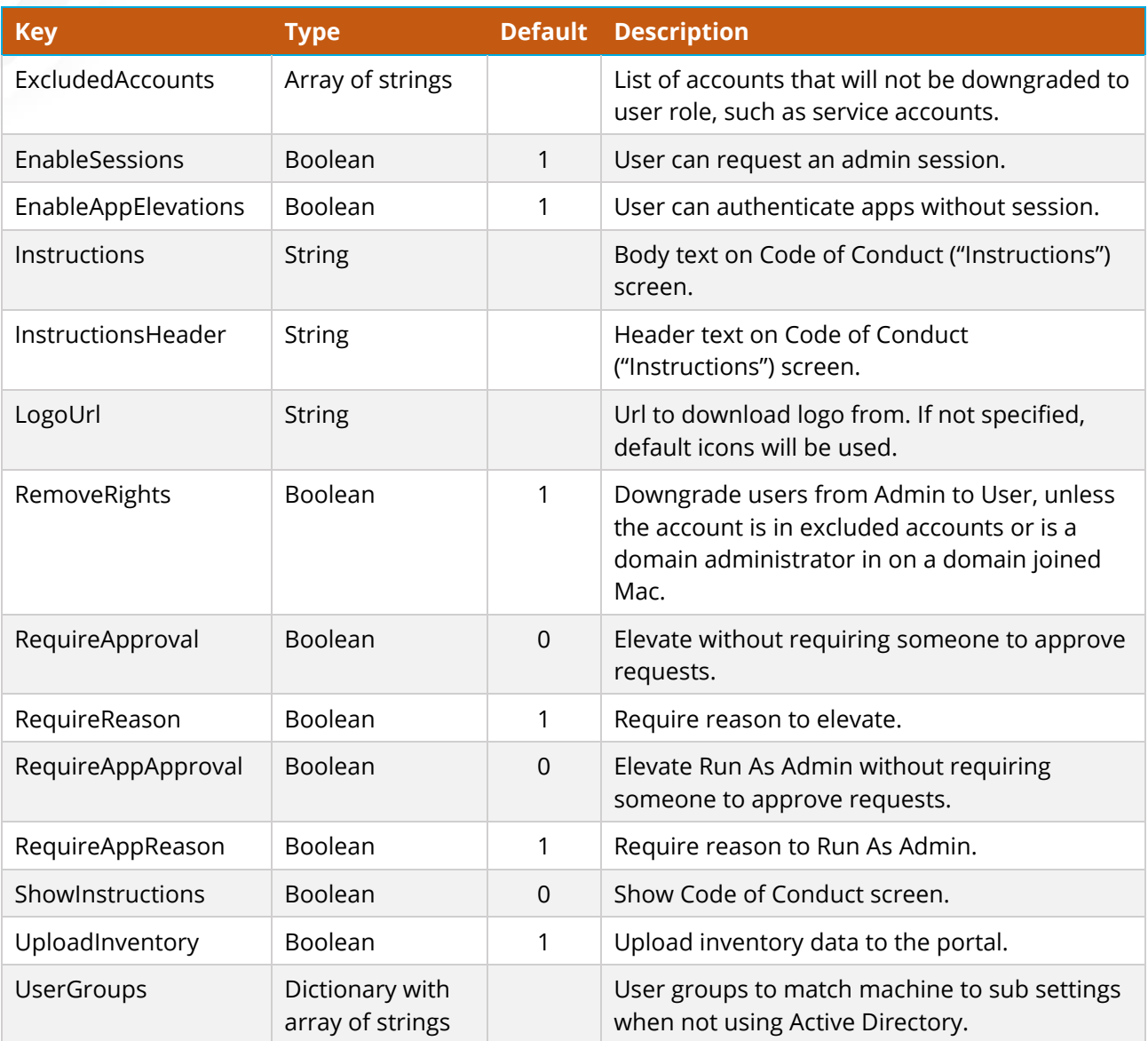

### <span id="page-25-0"></span>Overruling groups for subsettings

With the addition of the *ComputerGroups* and *UserGroups* keys (available since macOS version 3.0), see the example below:

```
{ 
       "ComputerGroups": ["Accounting", "USA"],
       "UserGroups": {
           "jane": ["Developers", "Germany"],
           "john": ["Accountants"],
         } 
}
```
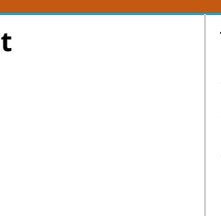

### <span id="page-26-0"></span>Terms and Definitions

### <span id="page-26-1"></span>Privileged Access

Privileged access refers to abilities and permissions that go above and beyond what is considered "standard", allowing users (with privileged access) more control and reach in the system and network.

The following table describes several common privileged access terms.

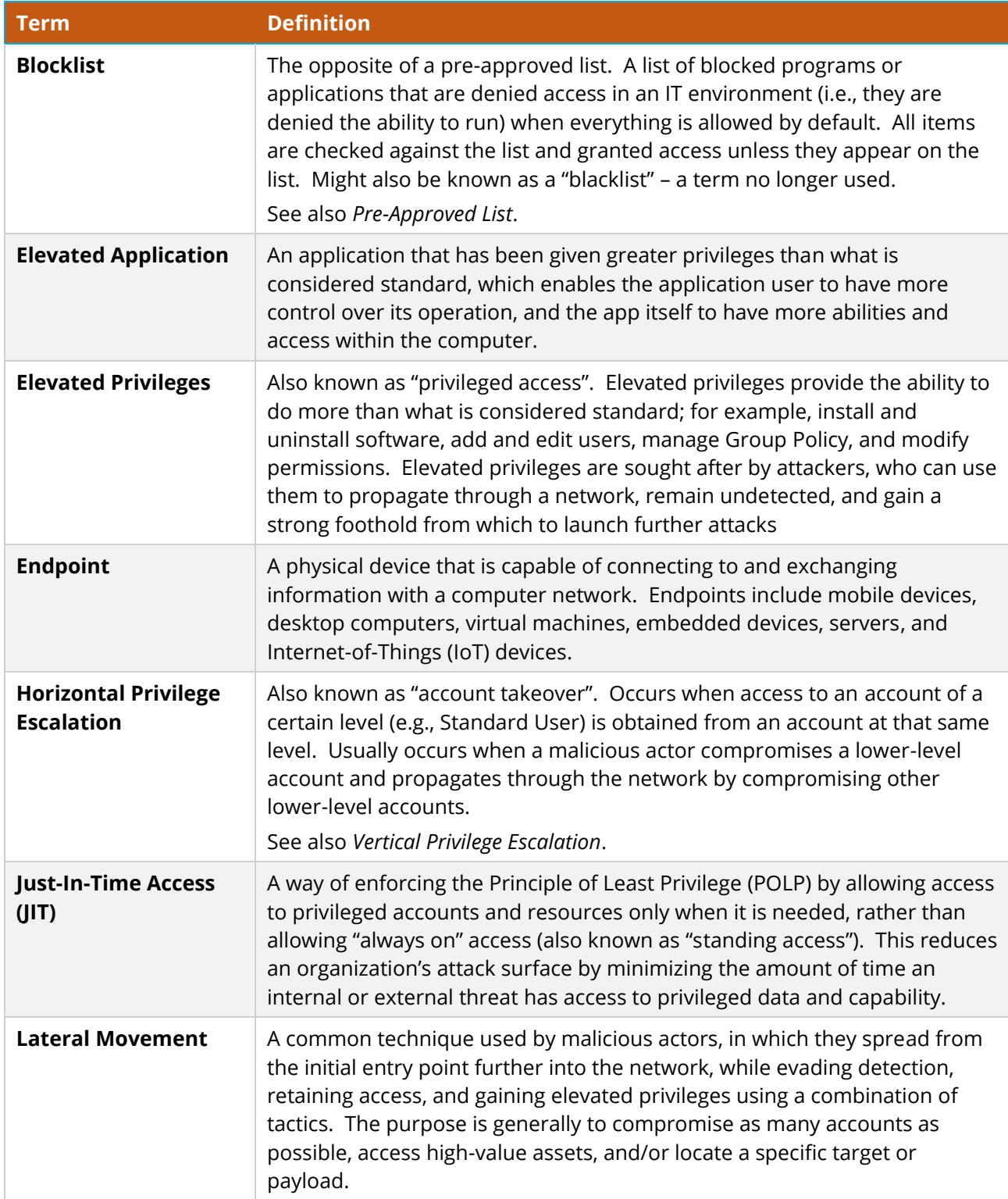

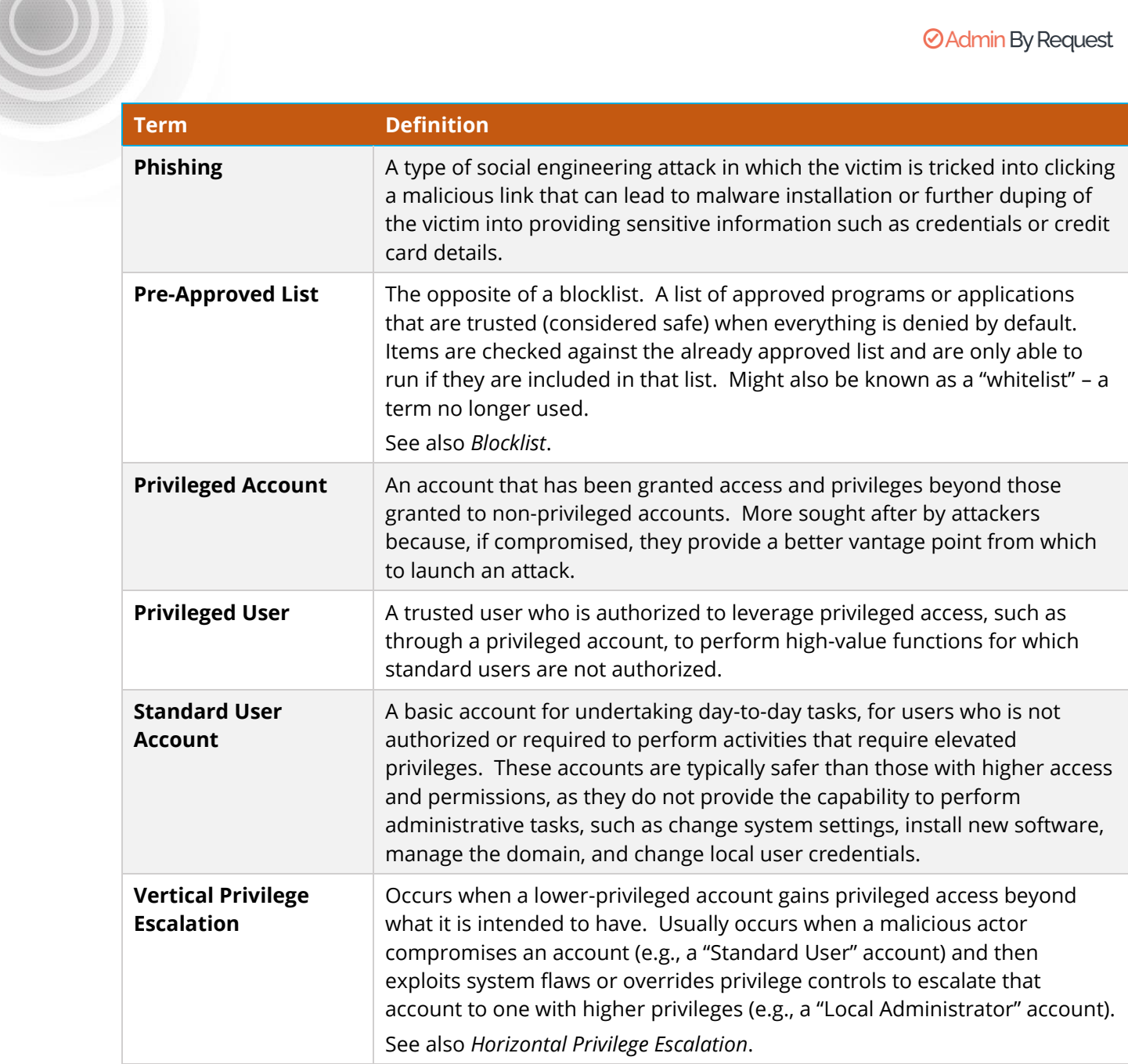

### <span id="page-27-0"></span>**Glossary**

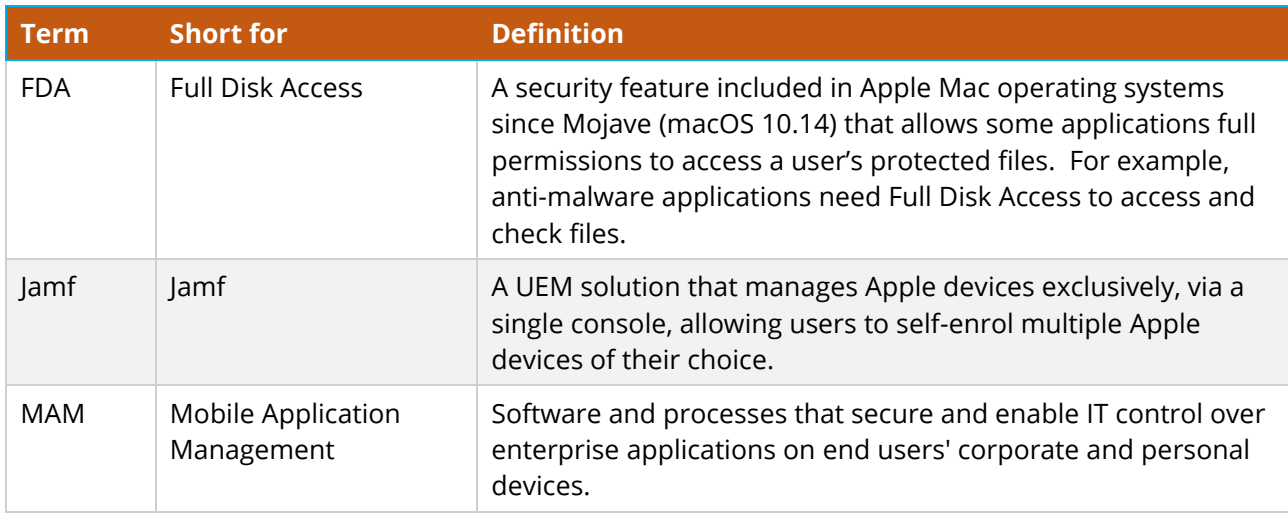

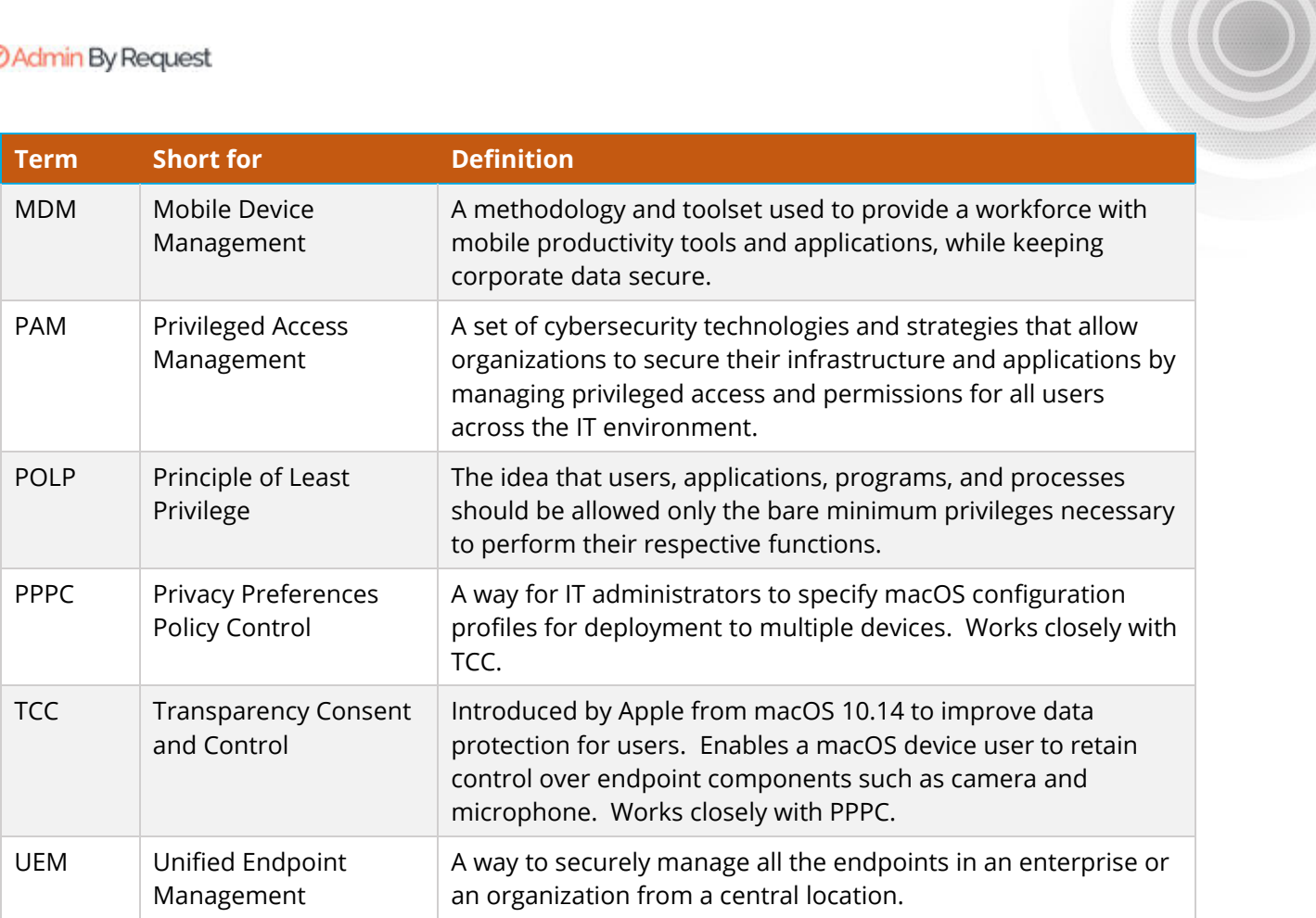

#### **End of Document**